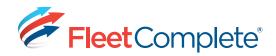

# **Working with Tracking Screen**

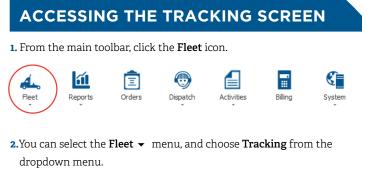

**Result**: The **Tracking** screen displays, where you can track and manage your high-value assets.

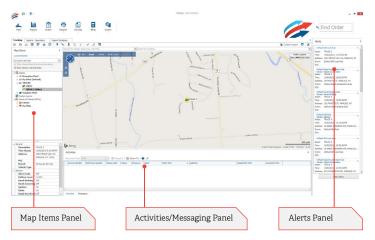

### WORKING IN THE MAP

The **Map** portion, located in the center of the **Tracking** screen, shows the location of Assets and Points of Interests (POIs), along with any active Custom Layers.

 On the top-left corner of the map, click the different view buttons to toggle between the Road, Aerial or Bird's Eye views.

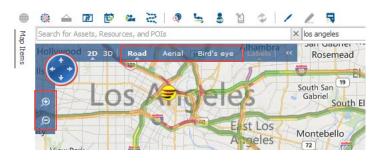

- **2.** Use the Zoom-In, Zoom-Out and Pan control buttons, also located in the top-left corner, to navigate the map portion of the Tracking screen.
- ⇒ From the map, you can also click & hold the mouse then drag to view a different area of the map.
- 3. Using the Search bar above the map, search for Assets, Resources, and POIs (Search field to the left) or specific locations (Search field to the right).

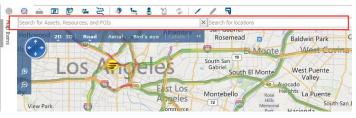

- **4.**To access the **Map** options, click the 🔀 icon in the top-right corner.
- 5. Select the options you want to apply to the Tracking screen (including grouping offline on the map items panel, using Direction indicators to represent assets on the map, choosing your preferred unit of measurement, etc.).
  - Use Direction Icons For Assets On Map
    Unit
    Metric
    Imperial
    Display Asset As
    Asset [Resource]
    ist
    Get Place Info
    Locate Closest Assets
    Add POI Here
    Send this Location as a Stop

Custom Layers 💎

Follow Selected Asset

Show Traffic Information

- These options are based on User Login. Therefore, each user can setup their own preferred options.
- 6. Right-clicking on the map itself displays a list of useful map screen functions (including identifying those assets that are closest to a given location and creating a POI).

## **ABOUT THE PANELS**

The **Tracking** screen contains three panels, which display important information relating to your assets, resources, and POIs.

- 1. The Map Items panel, located to the left of the map, shows Assets,
- POIs, and Custom Layers in a tree structure, Map Items with assets and POIs grouped by Type (Assets > Asset Type > Individual Assets).

Asset Types are identified by name, along with the icon configured for that type (the same icon is also used to represent assets of that type on the map). Assets, in turn, belong to their associated Asset Types.

- A ssets A ssets A ssets A set (Default) A my Fleet (Default) A m TRUCKS CHEVY e TRUCK 3 [Mike] b Waughan Fleet of Custom Layers A set (Default) Custom Layers A set (Default) A set (Default) A set
  - B Clients
     My POIs
  - 3 My PO

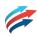

 The Activities/Messaging panel, located below the map, shows activities that have been dispatched to Resources. The activity statuses are color-coded.

▶ TRUCKS CHEVY TRUCK 3 [Mike]

> Nerts Default Idle F

ddress

vent:

Defaui

Address:

iensor: Ignition set: TRUCK 3 ne: 15/02/2015, 12:13:06 PM

> TRUCK 3 15/02/2015, 12:30:49 PM

Ignition TRUCK (

Event: Default Idle Rule
POI:
Default Rapid Acceleration Rule
Sensor: Rapid Acceleration

28 ARKIE ALBANESE AVE, MANLIUS Default Idle Rule

28 ARKIE ALBANESE AVE, MANLIUS, Default GPS Lost Rule

15/02/2015, 12:34:32 PM 8114 CAZENOVIA RD, MANLIUS, NY

15/02/2015, 12:45:03 PM 4301 TROUT LILLY LN, MANLIUS, N

Default Rapid Acceleration Rul

| Activity Number | Reference Number | Status Code | Statuc     | Recource | Name             | Start Time *                | Address               | Dispatched Time       | Accepted Time |
|-----------------|------------------|-------------|------------|----------|------------------|-----------------------------|-----------------------|-----------------------|---------------|
| 1263            | 2                | 2           | Dispatched | Andrew   | Lilywhites       | 15/02/2015 2:02:37 PM (EST) | 101 Yonge Street, To  | 15/02/2015 2:03:06 PM |               |
| P 1263          | 3                | 1           | Open       |          | CI Courier Serv  | 15/02/2015 2:03:14 PM (EST) | 475 Couls are Drive,  |                       |               |
| P 1263          | 5                | 1           | Open       |          | Quebec           | 15/02/2015 2:05:36 PM (EST) | 4750 Sherbrooke St E  |                       |               |
| 1263            |                  | 2           | Dispatched | Lhns     | British Columbia | 15/02/2015 2:04:22 PM (PST) | BUU Griffiths Way, Va | 15/02/2015 11:04:55 A |               |

Selecting the **Messaging** tab at the bottom left of the panel (Adjacent to the **Activities** tab), allows for two-way text-based communication with Garmin<sup>®</sup> devices.

3. The Alerts panel, located to the right of the screen, displays alerts that are generated whenever an **Event** that includes an alert notification occurs (i.e. a rule that has been triggered).

Alerts display in both pop-up messages, as well as in the Alerts panel (where they remain until you either clear them by clicking the **Clear Alerts** button at the bottom of the panel, or log off).

In the Alerts panel, you can click the "▼" to roll up, and "▲" to expand a given Alert.

⇒ By clicking the <sup>↓</sup> icon located at the top right corner of a panel, it can either be collapsed or "pinned" permanently in place.

#### ACCESSING ASSET-RELATED FUNCTIONALITY

A variety of different asset-related functions are available in the **Tracking** screen. This functionality can be accessed in two ways:

- From the Tracking screen's icon bar located above the Search bar, select the desired function.
- ⇒ Hover your mouse over an icon to view its related description.

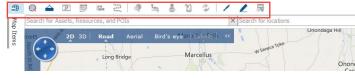

 Or, select an asset in the Map Items panel, and then right-click to access the list of asset-related functions.

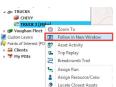

# You can then select the option of interest from the list.

⇒ You can also right-click on an Asset Type or POI Type, which will display a related list of options, specific to managing these components in the Tracking screen.

The table below provides the asset-related functions available along with a brief description.

| Parameter       | Description                                                |
|-----------------|------------------------------------------------------------|
| Zoom To         | This centers the map on an asset's location, and           |
|                 | zooms in to 30 meters or 30 yards from the ground.         |
| Follow in New   | Allows an individual asset to be followed in a             |
| Window          | separate window.                                           |
| Asset Activity  | Provides a quick view of an in-vehicle asset's             |
|                 | activities in the current or previous work schedule.       |
| Trip Replay     | Shows details of each in-vehicle device's GPS              |
|                 | snapshot for a given trip taken during a selected          |
|                 | time period, and plots that information on a map.          |
| Breadcrumb      | Used to view the details of each snapshot taken            |
| Trail           | during a specific time period - by default the last 24hrs  |
| Assign Run      | Allows users to name specific routes, regularly            |
|                 | undertaken by an Asset.                                    |
| Assign          | This assigns a Resource or Crew to an Asset, as            |
| Resource/Crew   | required.                                                  |
| Locate Closest  | Identifies the assets near a specified location, POI       |
| Assets          | or specific asset.                                         |
| Get Position    | This forces a GPS snapshot for the selected Asset,         |
|                 | ahead of the next scheduled one (within 2 minutes).        |
| Edit the Asset  | Shortcut to the Asset Information window.                  |
| Add POI Here    | Allows users to create a POI at the Asset's current        |
|                 | location, or at a location specified on the map.           |
| Departure       | Places a circle around an asset in the map. When the       |
| Notification    | asset exits the radius, the user receives an email message |
| Hide From Map   | Items of this Type (whether Asset Type or POI Type)        |
|                 | are hidden from the map.                                   |
| Hide Labels     | Hides labels on the map for all items belonging to         |
|                 | this Type.                                                 |
| Edit the Asset/ | A shortcut to the Asset or POI Type creation               |
| POI Type        | window.                                                    |

# LEARN MORE ABOUT TRACKING SCREEN

For more information on the **Tracking** screen and its related functionality, consult the **Help** menu located at the top left corner of the Fleet Complete application. Go to **Tracking -> Working with Tracking**.

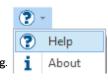